budii

Fibre Quick Installation Guide

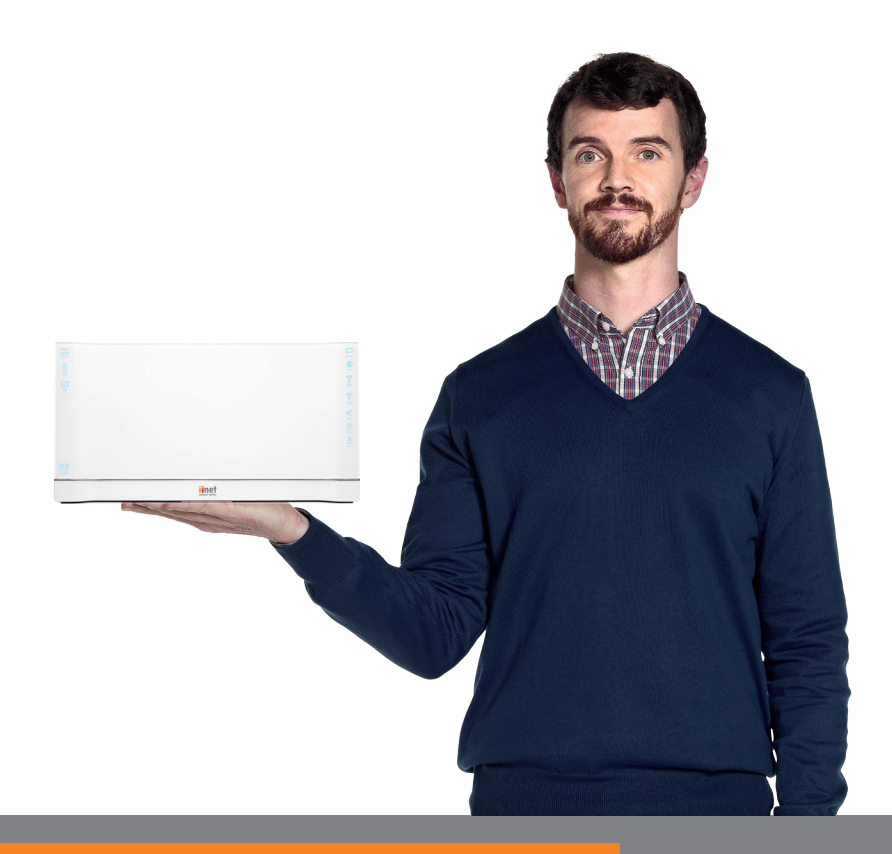

**Welcome to Budii®.** 

- 1. Connect the power cord and adapter to the power port on Budii®. Plug the power adapter into the wall socket. Turn the Budii® power button on and wait for the green light to illuminate.
- 2. Plug the blue ethernet cable (which can be found in your Budii® box) into the socket labelled NBN port on the back of Budii®. Plug the other end straight into your Ethernet wall socket (for smart wiring) or directly into the fibre unit.
- 3. Your setup should look like the image to the below.
- 4. Now go to the section below called "Connecting Budii<sup>®</sup> to your computer."

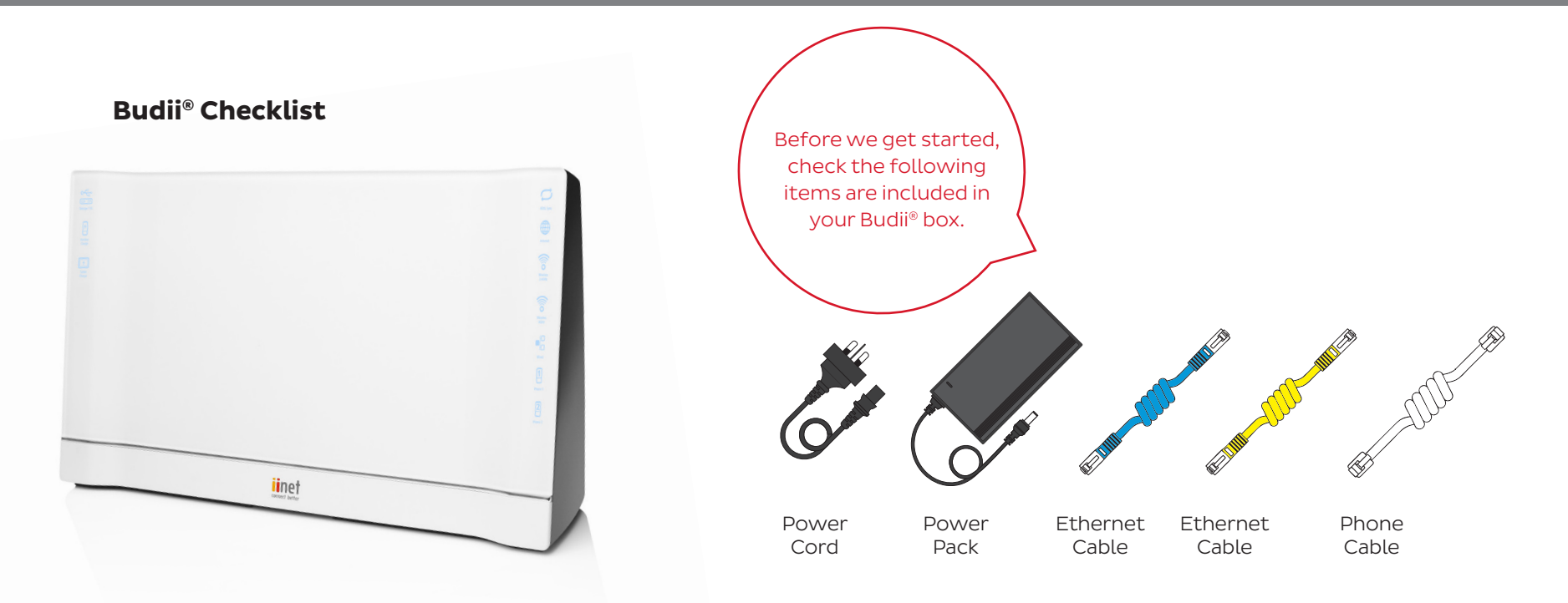

# **Connecting Budii® to the Fibre Unit or Smart Wiring.**

You have successfully set up Budii<sup>®</sup> and the internet light on the front of Budii® should now be illuminated.

The Budii® Quick Installation Guide provides easy, step-by-step instructions on setting up and connecting your new hardware.

# **Hooray!**

Before connecting to your computer, make sure the wired light on the front of Budii® is illuminated. Make sure no phone cables have been plugged into the ADSL port, it's not required for Fibre. If the lights are not illuminating refer to the troubleshooting section of the Budii® manual or contact iiNet support using the numbers below. You can connect multiple computers and laptops using one of the following methods.

# **Having trouble?**

#### Wireless Setup

iiNet Support 13 22 58 support@iinet.net.au

iiNet Business Support 13 24 49 bizsupport@iinet.net.au

Westnet Support 1300 786 068 support@westnet.com.au

TransACT Support 13 30 61 support@transact.com.au

Internode Support 13 66 33 support@internode.on.net

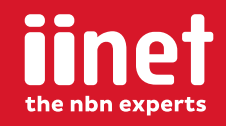

# **Connecting Budii® to your computer**

### Wireless

Turn over to view the Wireless Setup Guide for instructions on connecting your computer wirelessly. Ensure the computer you use has wireless inbuilt and is turned on, or has an external wireless adapter.

### Wired

Using the supplied yellow ethernet cable:

- 1. Plug the yellow Ethernet cable into one of the six spare black ports on the back of Budii®.
- 2. Plug the other end into your computer's Ethernet port.
- 3. Wait 15 seconds.
- 4. Try using a browser to surf to a website.

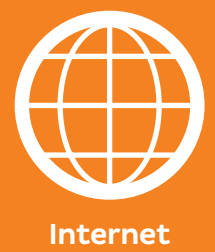

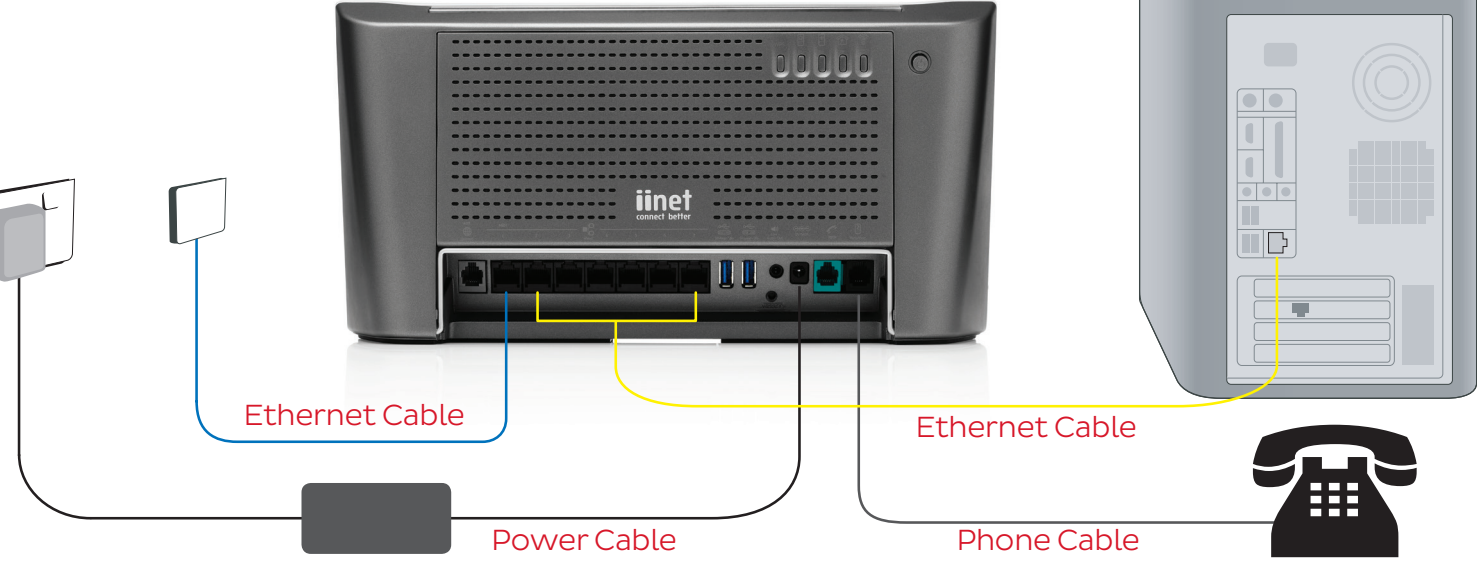

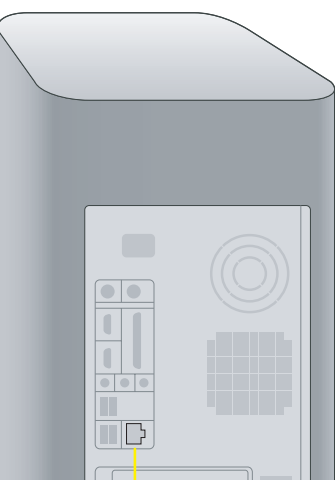

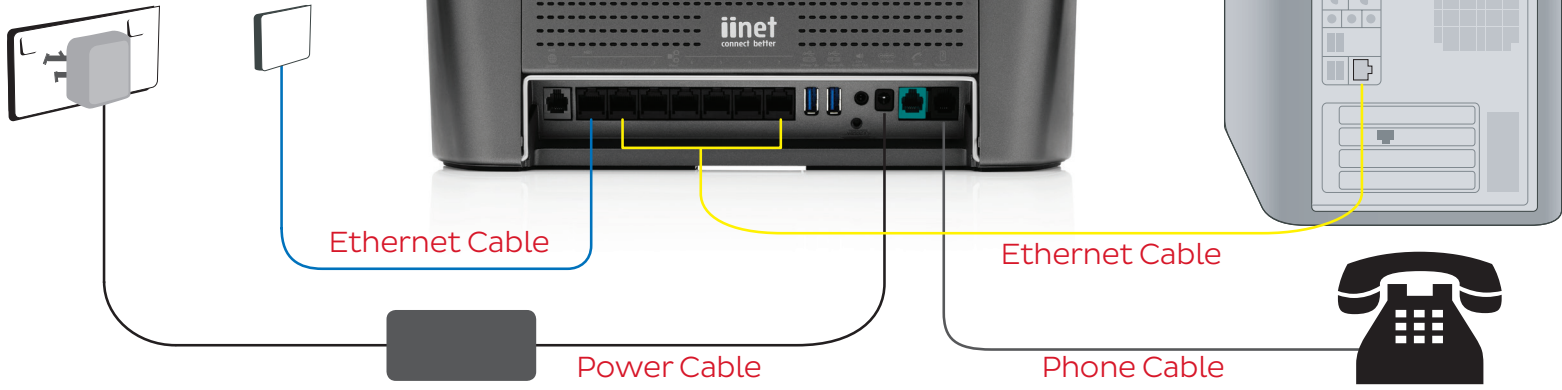

When we use the term Fibre Unit in this guide, we're talking about the device that connects your premises to the fibre network. Depending on your location, this unit may also be referred to as an NBN Box, NTD, NTU or ONT. Acronyms aside, we'll keep things simple and call it a Fibre Unit.

## **First, we need to get Budii® ethernet and power cables plugged in and working!**

Budii® must be configured using the following steps to connect to the internet. It's important to follow the steps in order.

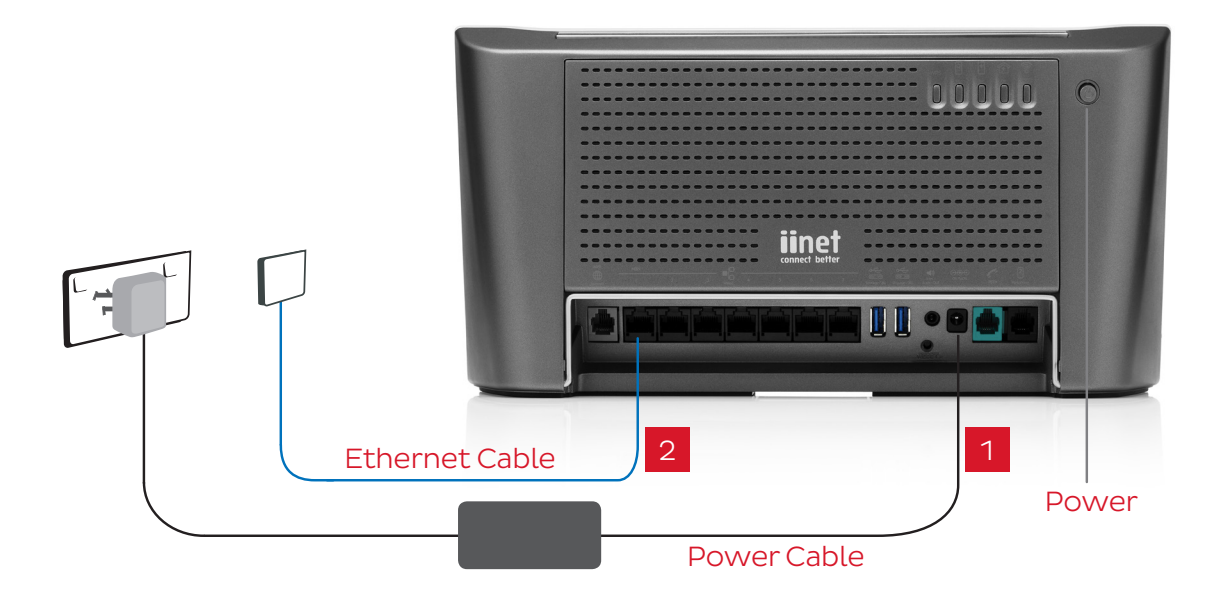

Wireless Setup Guide

budii

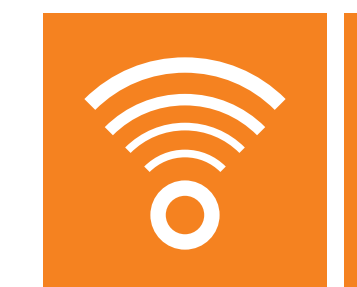

## **Budii® Wireless Setup**

By now you've used the **Quick Installation Guide** to connect Budil® to the Internet. The next step is to set up your computer to connect to the internet wirelessly.

#### Before starting Wireless Setup, please ensure:

- You have set up Budii® using the Quick Installation Guide.
- Budii® is switched on in the same room as your computer.
- You're using a wireless computer.

## **Let's get started.**

Firstly, you need to identify your unique wireless security key (WPA) and wireless network name (SSID). These are located on the label at the base of Budii®.

It's important you don't share your wireless security key (WPA) with anyone. You'll need to enter this key during Wireless Setup.

Now, write down your wireless security key (WPA) and network name (SSID) in the boxes to the right. These ID's are case sensitive, so be careful to write these codes exactly as they have been printed.

## **Your Operating System**

Depending on your computer's operating system, wireless setup will be done a little differently. This guide includes instructions on wireless setup for Windows 8, Windows 7, Windows XP and Mac OSX. Jump to the option that reflects your operating system to complete setup.

- **1.** Click on the **Wireless Network** icon in the system tray located in the bottom right of your computer (figure 1).
- **2.** A menu will appear with the wireless networks currently in range. Look for the name that matches the Wireless Network Name SSID you wrote down above and click on it. Ensure the **Connect Automatically** option is ticked and then click on the Connect button (figure 2).
- **3.** Next, you'll be required to enter your wireless security key (WPA). This code is case sensitive so ensure it's typed in exactly as you wrote it down above, then press OK (figure 3).
- **4.** Click on the Wireless Network icon in your computer's system tray again to confirm the connection to your modem's wireless network. You should see the word "connected" next to the wireless network name (figure 4).
- **5.** Connection to Budii's wireless network is now complete. Try using a browser to surf to a website.

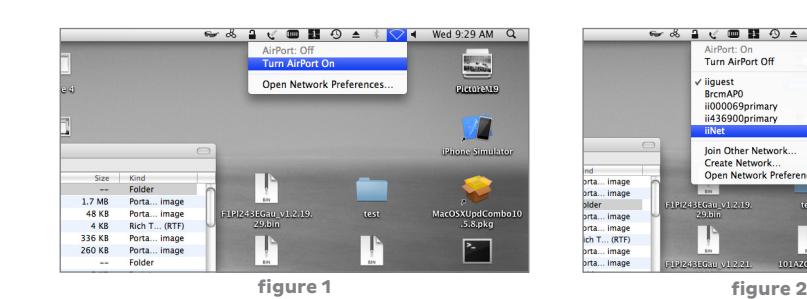

 $\mathcal{C}$  on  $\mathbf{B}$  to  $\mathcal{L}$ Turn AirPort Off **Basic** V . image<br>. image orta.<br>Orta.<br>Olde orta.<br>Orta.<br>Ch. 1 image<br>... image<br>... (RTF)<br>... image T. II. r -

**■■■⊙▲ \* 协▲ Wed 9:30 AM Q** |

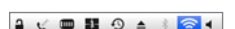

**figure 2**

# WINDOWS **XP**

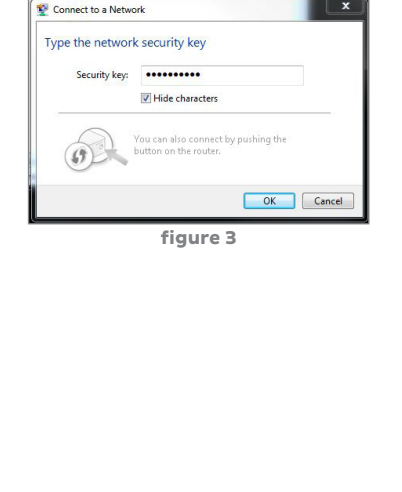

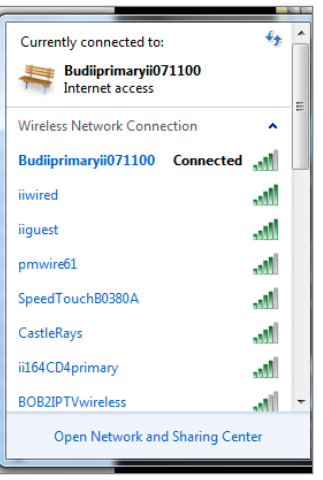

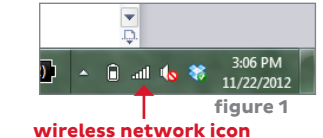

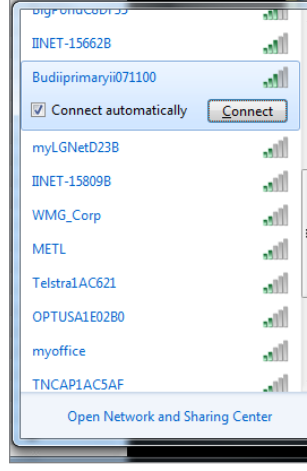

**figure 4**

- **1.** Click on the **Start Menu**, open the **Connect To** menu item and select **Wireless Network Connection** (figure 1).
- **2.** Once the **Wireless Network** Connection window appears, select the wireless network name (SSID) you wrote down above. Next, click the **Connect** button (figure 2).
- **3.** Next, you'll be required to enter your wireless security key (WPA) in the network key box. This code is case sensitive so enter it exactly as you recorded it above (figure 3).
- **4.** In a few moments, your computer will have connected to the wireless network. To confirm a connection has been made, click on the wireless icon in the bottom right corner of your screen and look for the connect status (figure 4).
- **5.** Connection to Budii's network is now complete. Try using a browser to surf to a website.

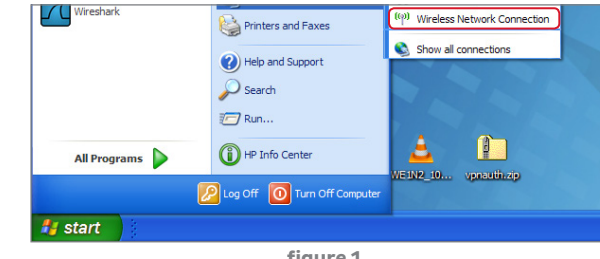

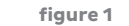

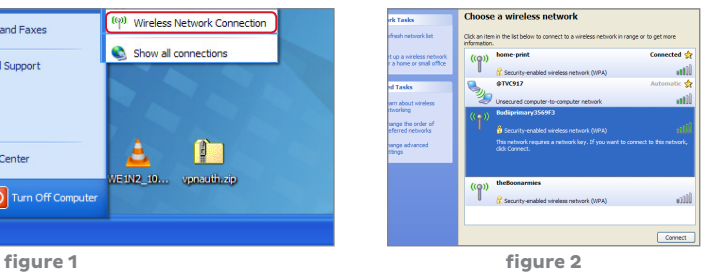

(ရ)

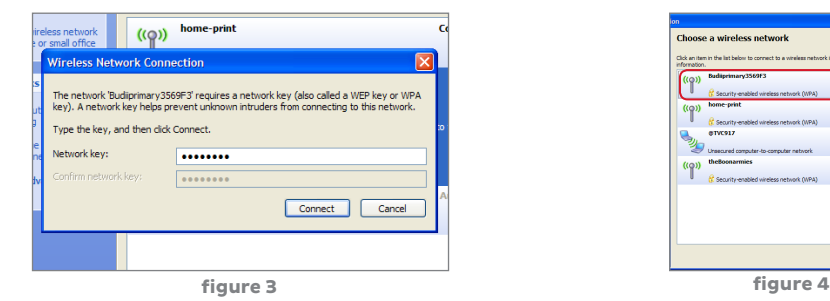

- **1.** On the top menu bar, click the **AirPort** icon and select the **Turn AirPort On** option (figure 1).
- **2.** After a moment, your computer will list the available wireless networks, select the wireless network name (SSID) you wrote down above.
- **3.** Next, you'll be required to enter your wireless security key (WPA). This code is case sensitive so enter it exactly as you recorded it above. Don't forget to tick the "Remember this network" box (figure 3).
- **4.** Click the **AirPort** icon and confirm you are connected to the
- newly created wireless network. Observe the **tick** next to the network name (figure 4).
- **5.** Connection to Budiis network is now complete. Try using a browser to surf to a website.

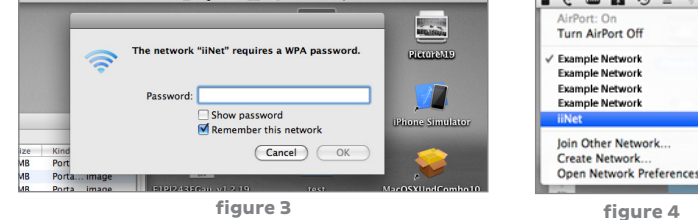

# **Hooray!**

You've successfully connected your computer wirelessly.

#### **Having trouble?**

If you're still experiencing problems please contact iiNet Support for assistance. iiNet provides free technical support for Budii®.

Apple iPad and Android users, please refer to the manual for help in connecting to Budii® over wifi.

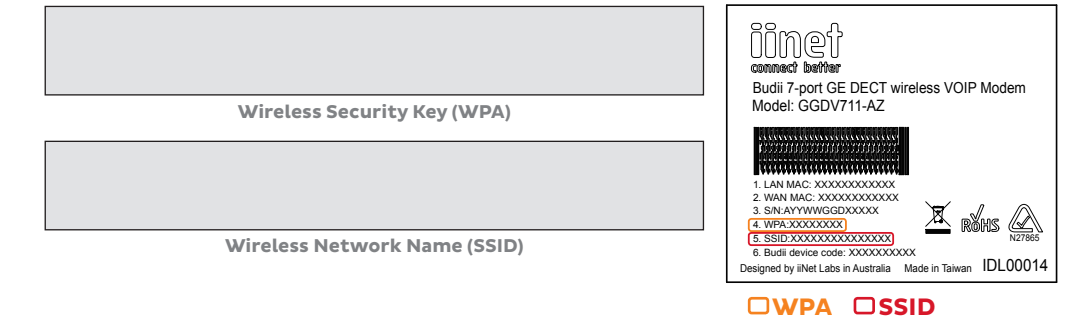

# WINDOWS**8**

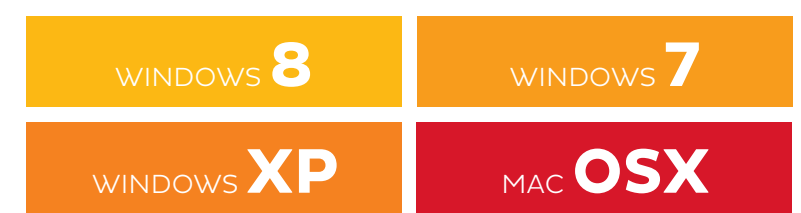

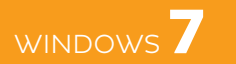

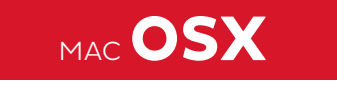

The following information provides an easy, step-by-step guide to setting up your wireless network.

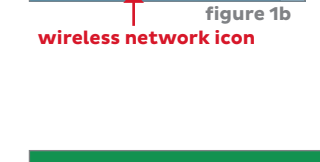

国际国协学

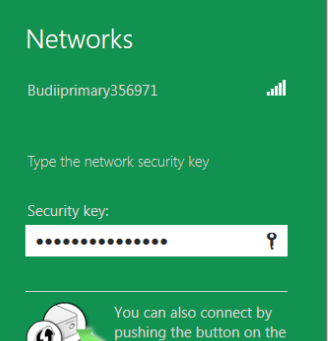

#### **Network**

- **1.** Click on the **Desktop** icon (figure 1a) on the start menu, then click on the **Wireless Network** icon in the system tray located in the bottom right of your computer (figure 1 b).
- **2.** A menu will appear with the wireless networks currently in range. Look for the name that matches the Wireless Network Name SSID you wrote down above and click on it. Ensure the **Connect Automatically** option is ticked and then click on the Connect button (figure 2).
- **3.** Next, you'll be required to enter your wireless security key (WPA). This code is case sensitive so ensure it's typed in exactly as you wrote it down above, then press OK (figure 3).
- **4.** You'll be asked if you want to share data between computers on your home network. Click on the option that suits you.
- **5.** Click on the Wireless Network icon in your computer's system tray again to confirm the connection to your modem's wireless
- network. You should see the word "connected" next to the wireless network name (figure 4).
- **6.** Connection to Budii's wireless network is now complete. Try using a browser to surf to a website.

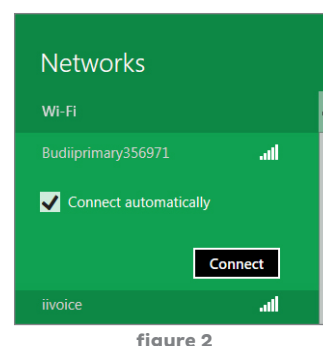

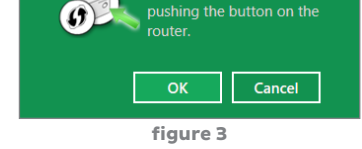

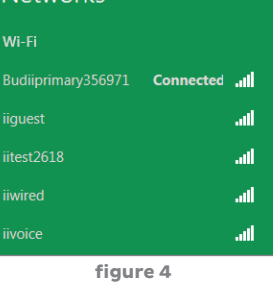

iiNet Support 13 22 58 support@iinet.net.au

iiNet Business Support 13 24 49 bizsupport@iinet.net.au

Westnet Support 1300 786 068 support@westnet.com.au

TransACT Support 13 30 61 support@transact.com.au

Internode Support 13 66 33 support@internode.on.net

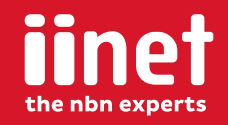

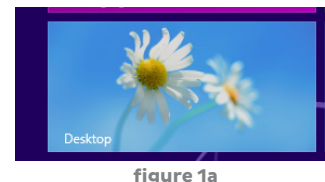